# **Reload** 數位課程

## **1-1** 下載與安裝

- 1. 首先在網址列輸入『<http://www.reload.ac.uk/>』
- 2. 接下來點選要下載的 reload 的版本

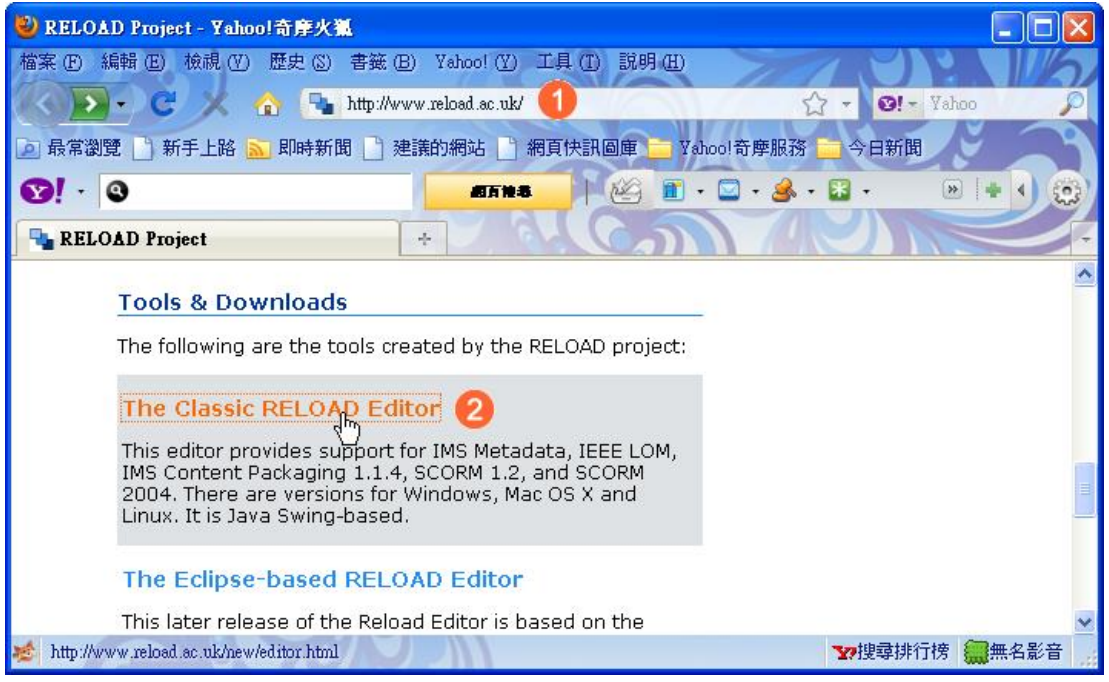

#### 點選下載的位置

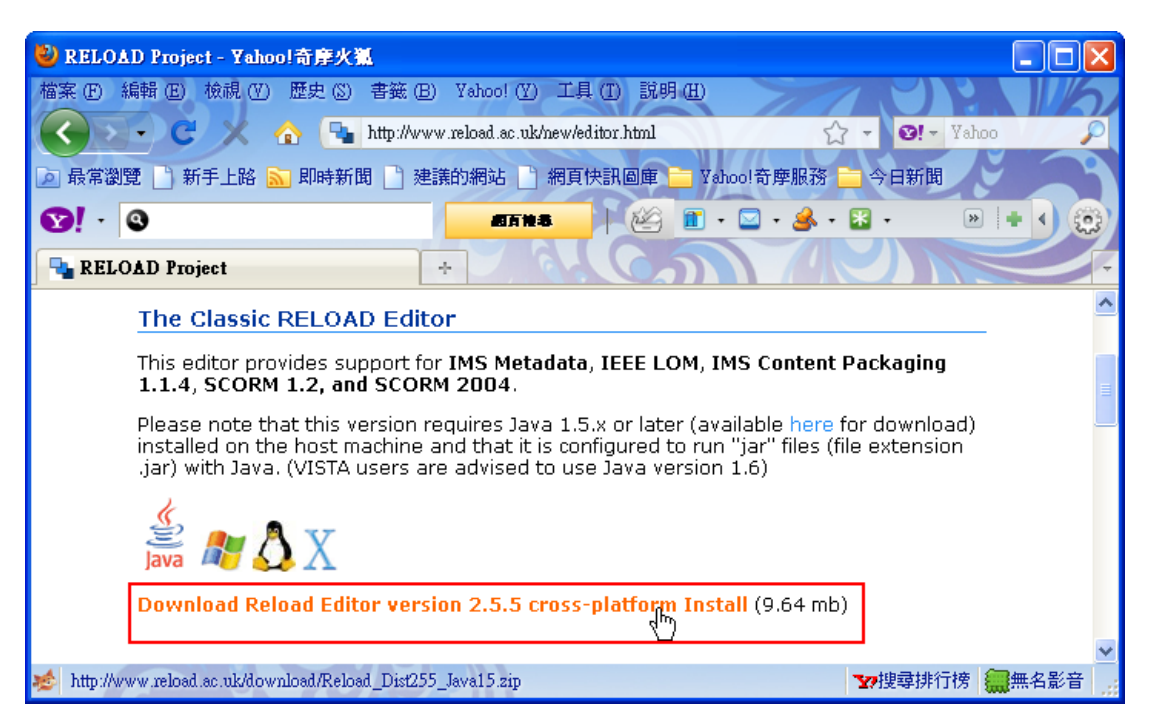

- 1. 點選『儲存檔案』
- 2. 點選『確定』按鈕

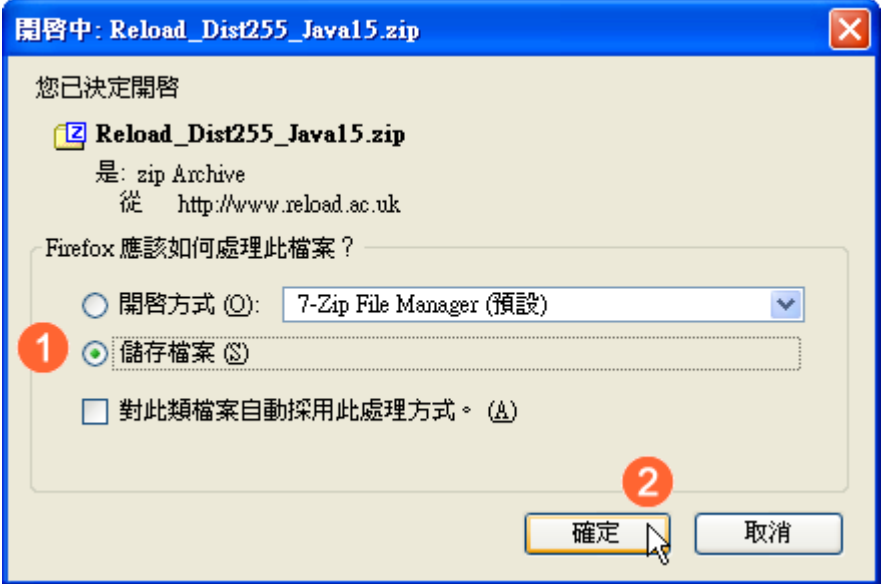

決定好儲存位置後就可以點選『儲存』按鈕

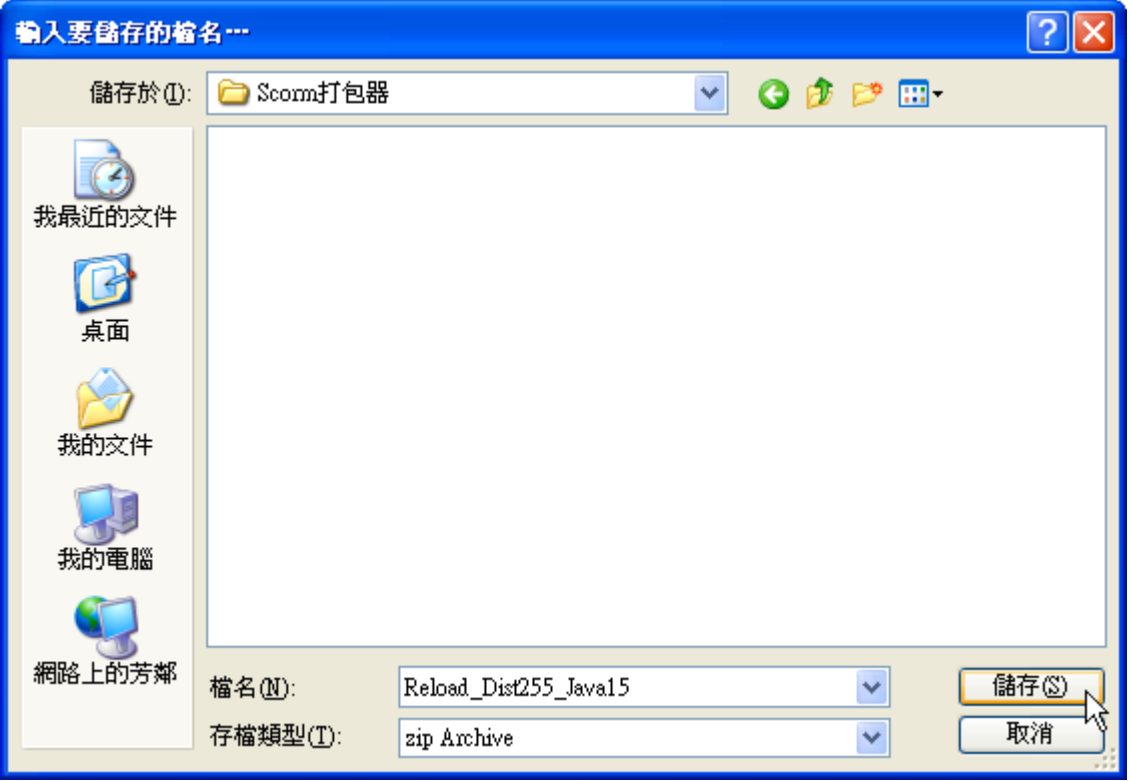

對下載下來的檔案做解壓縮的動作

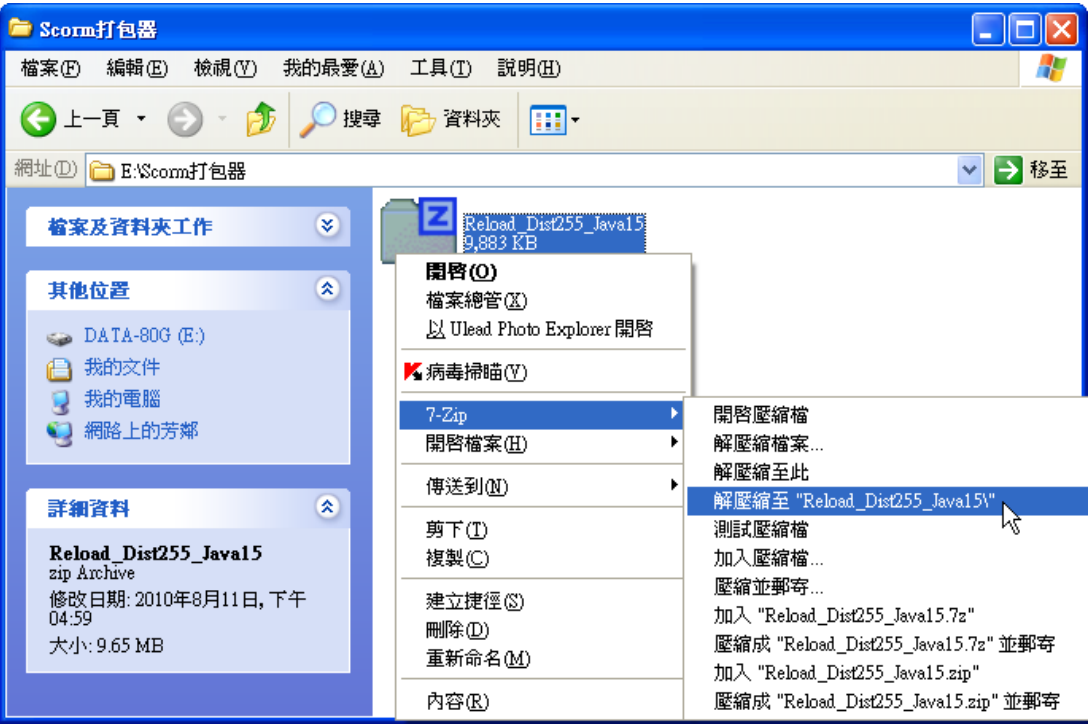

注意:程式所放的路徑不可以有中文字

直接打開解開的資料夾,對『reload-editor』快點左鍵二下

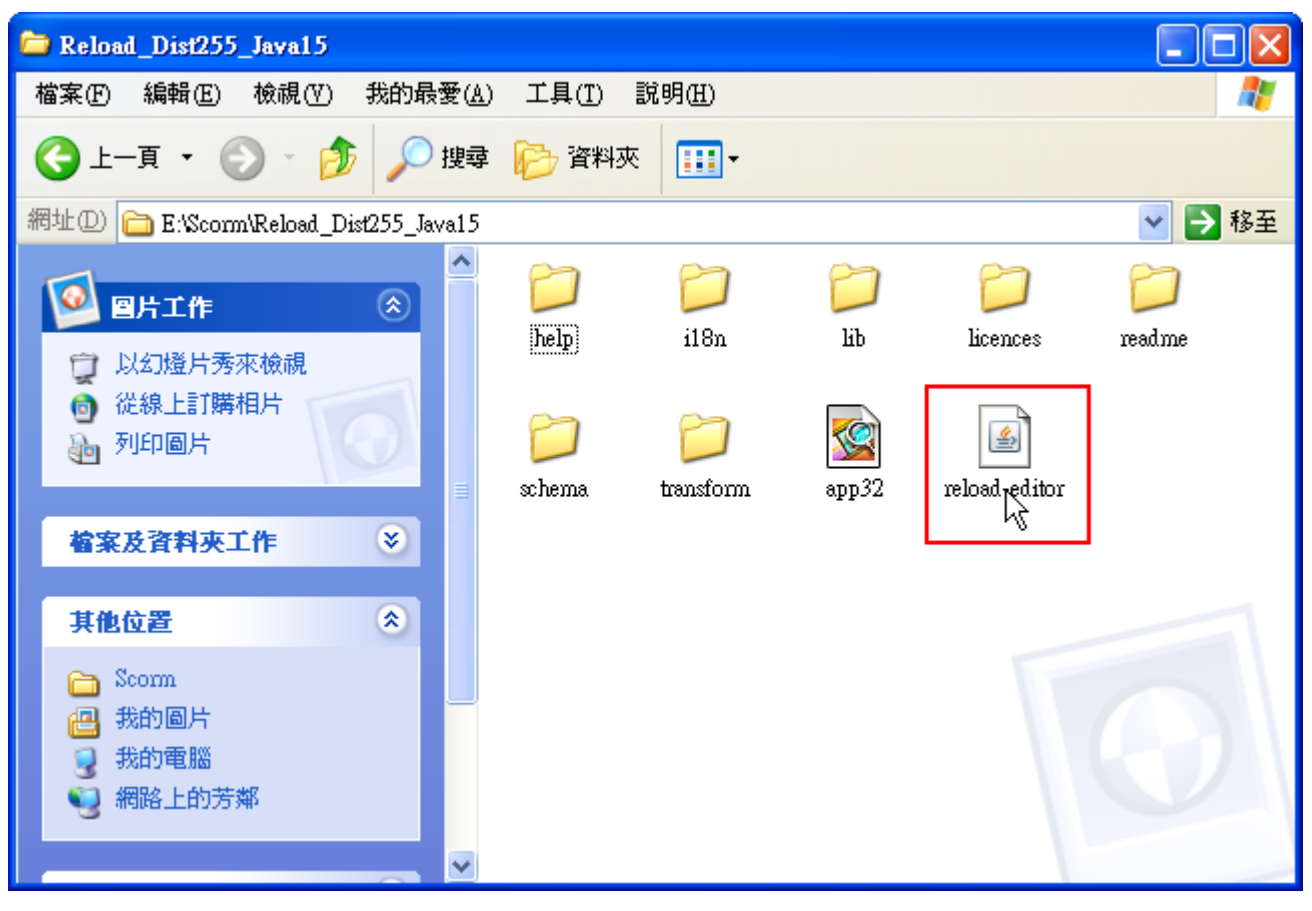

這就可以執行 reload 了

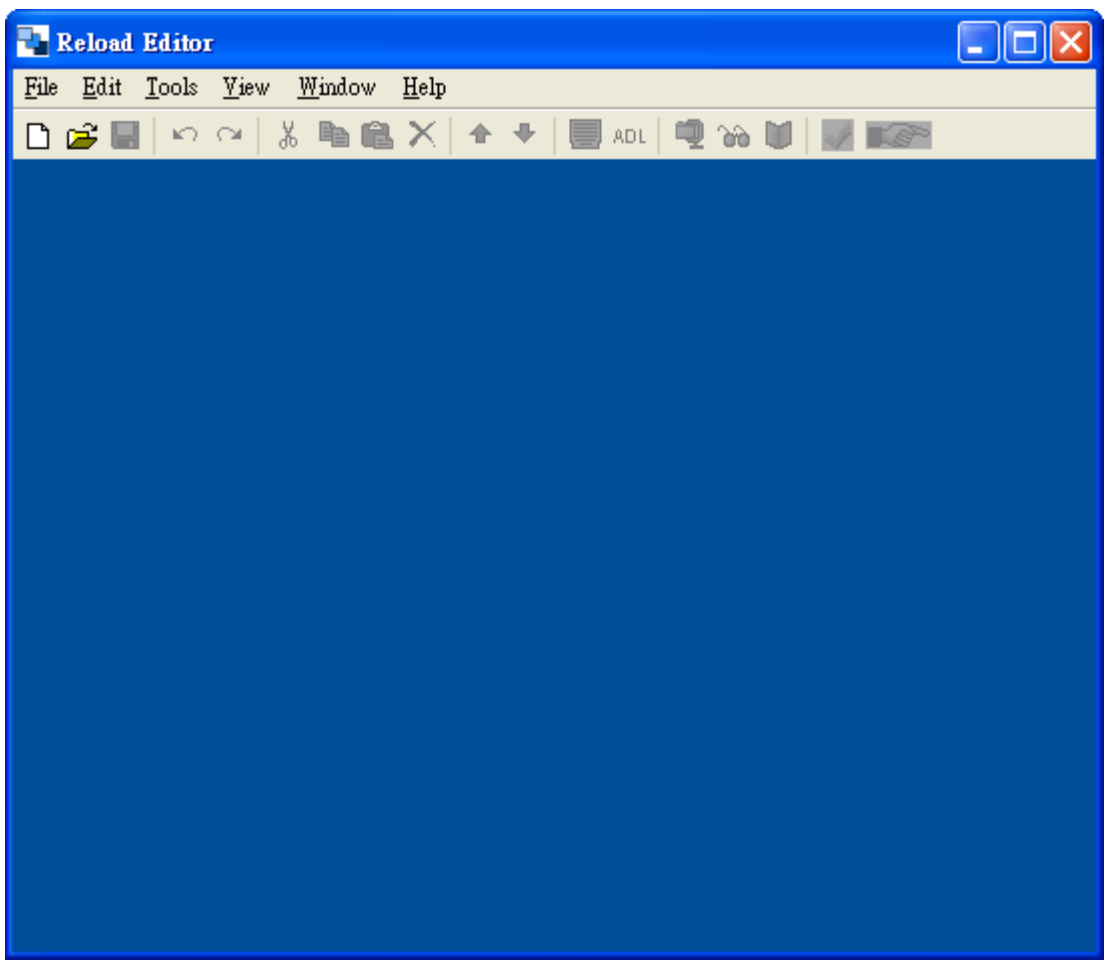

## **1-2** 建立新專案

- 1. 點選建立新專案的按鈕
- 2. 點選『ADL SCORM 1.2 Package』功能項目

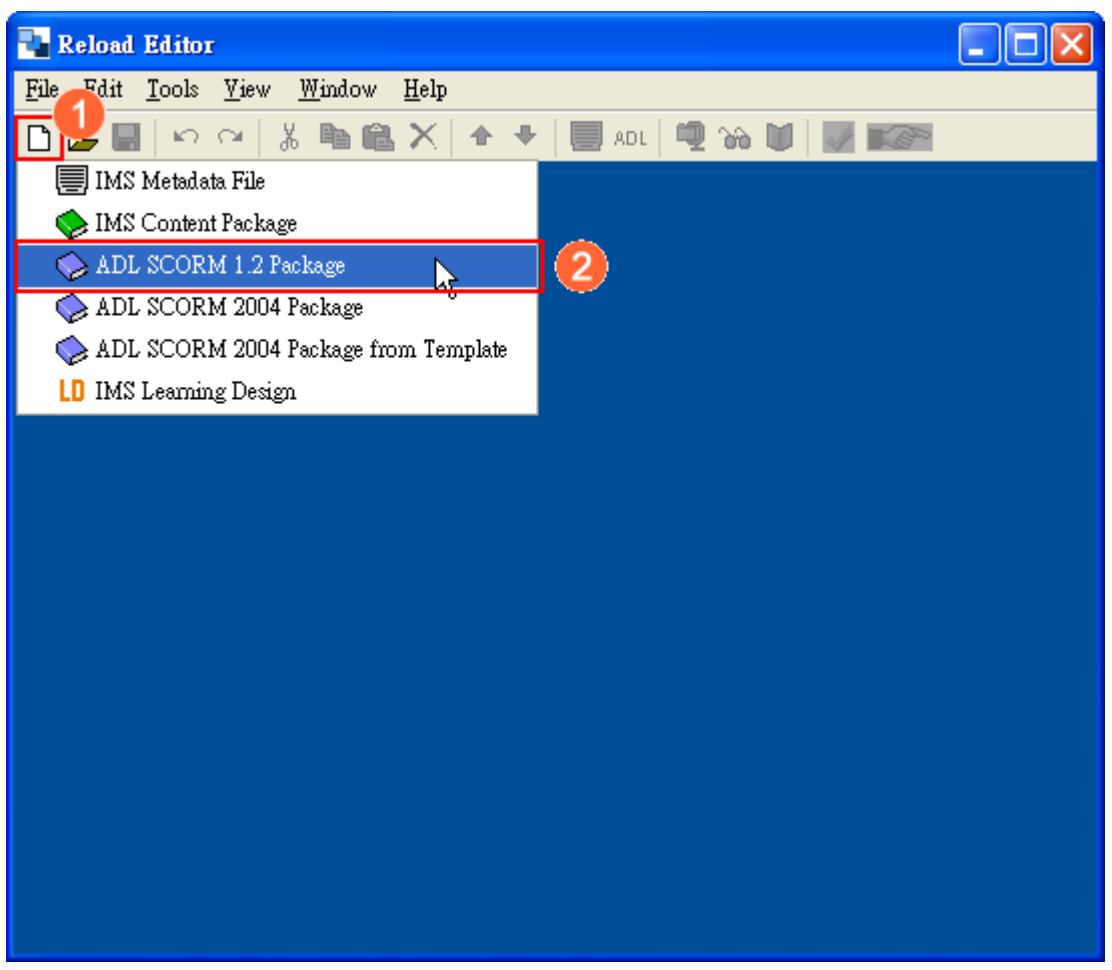

這就可以建立一個新的專案

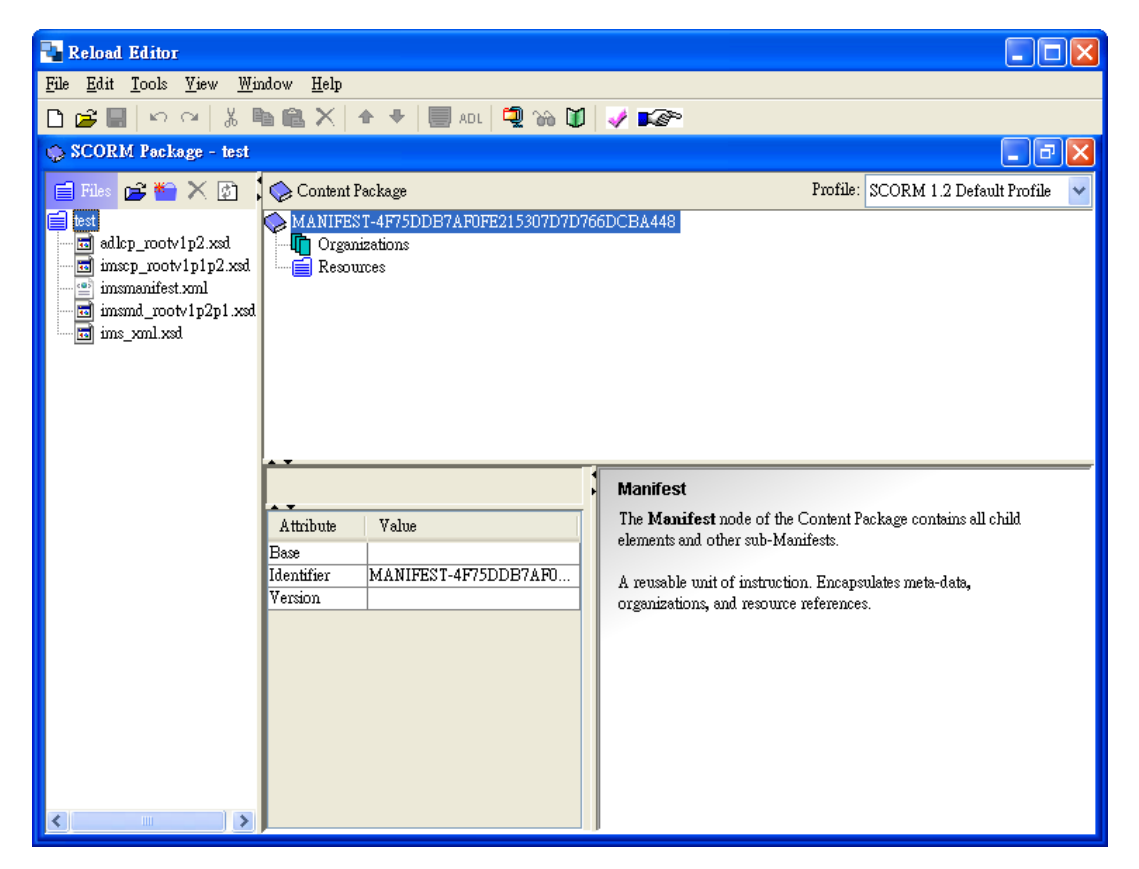

點選顯示/隱藏按鈕將畫面調整好

| Reload Editor                                                                                                    |                                                                                                    |                               |                                                                                                    |
|----------------------------------------------------------------------------------------------------|----------------------------------------------------------------------------------------------------|-------------------------------|----------------------------------------------------------------------------------------------------|
| Edit Tools View Window Help<br>File                                                                                     |                                                                                                    |                               |                                                                                                    |
| $ \mathbf{v} \neq \mathbf{v}$ . Then $ \mathbf{v} $ is the $ \mathbf{v} $<br><b>GB</b> ⊠ ∾ ା‰<br><b>电自义</b><br>企<br>Γì. |                                                                                                    |                               |                                                                                                    |
| SCORM Package - test                                                                                                    |                                                                                                    |                               | - 01<br>×                                                                                                    |
| $B \to \mathbb{R}$<br>$\equiv$ Files                                                                                    | Content Package                                                                                                    |                               | Profile: SCORM 1.2 Default Profile                                                                                                    |
| ∍<br>test<br>adlcp_rootv1p2.xsd<br>mscp_rootv1p1p2.xsd<br>ø)<br>imsmanifest.xml<br>imsmd_rootv1p2p1.xsd<br>ins_xml.xsd  | MANIFEST-4F75DDB7AF0FE215307D7D766DCBA448<br><b>T</b> Organizations<br>desources and Resources<br>Augbute<br>Value<br>Base<br>Identifier<br>Version | MANIFEST-4F75DDB7AF0FE215307D | <b>Manifest</b><br>The Manifest node of<br>the Content Package<br>contains all child<br>elements and other<br>sub-Manifests.<br>A reusable unit of<br>instruction.<br>Encapsulates meta-data,<br>organizations, and<br>resource references. |

## **1-3** 加入 **Word** 素材

如果做檔案下載,就直接選擇檔案就可以了 在 Reload 後就可以點選『匯入素材』的按鈕了

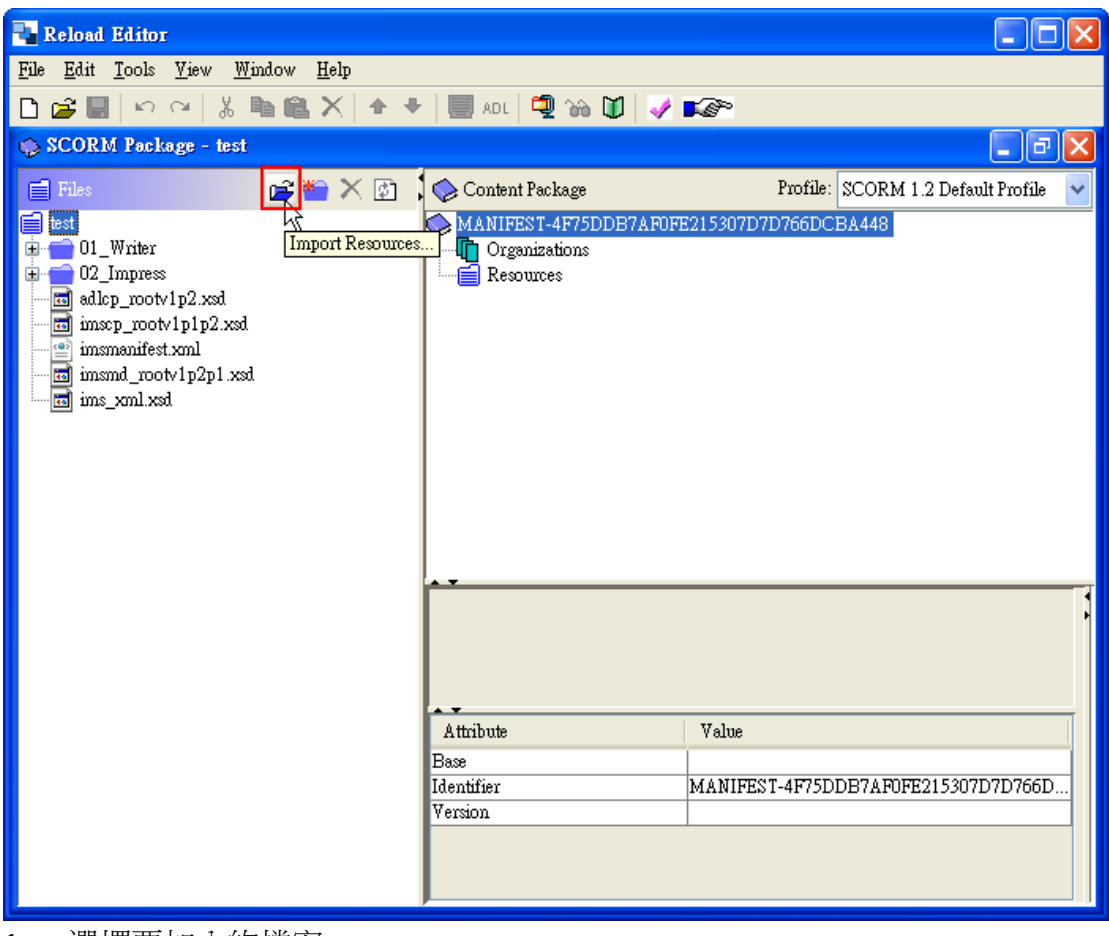

- 1. 選擇要加入的檔案
- 2. 點選『開啟』按鈕

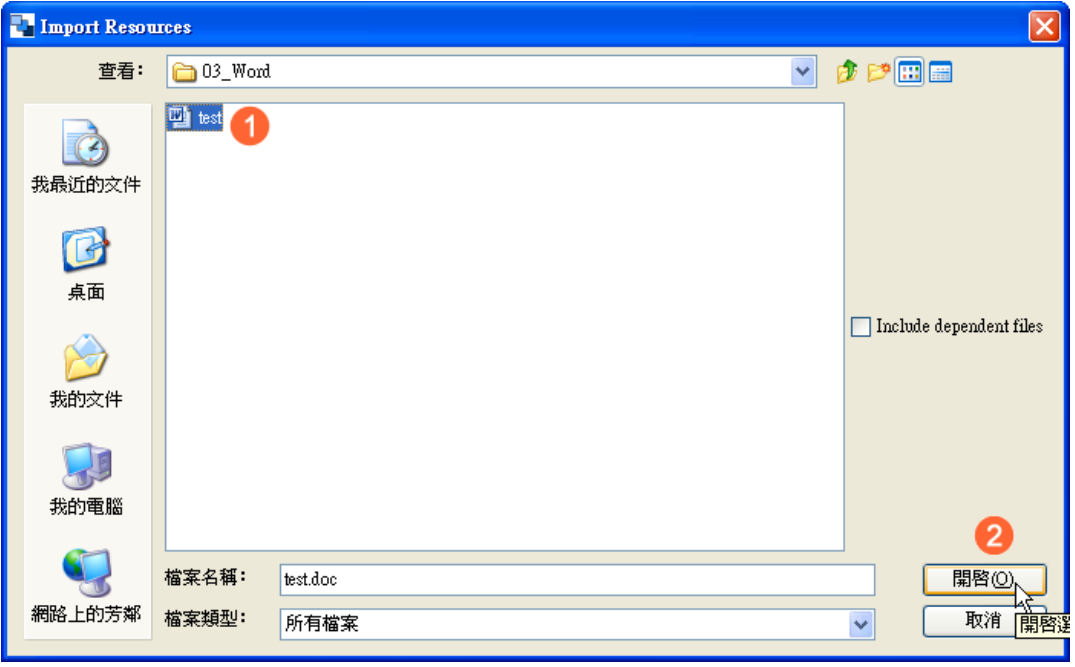

這就可以加 Word 檔了

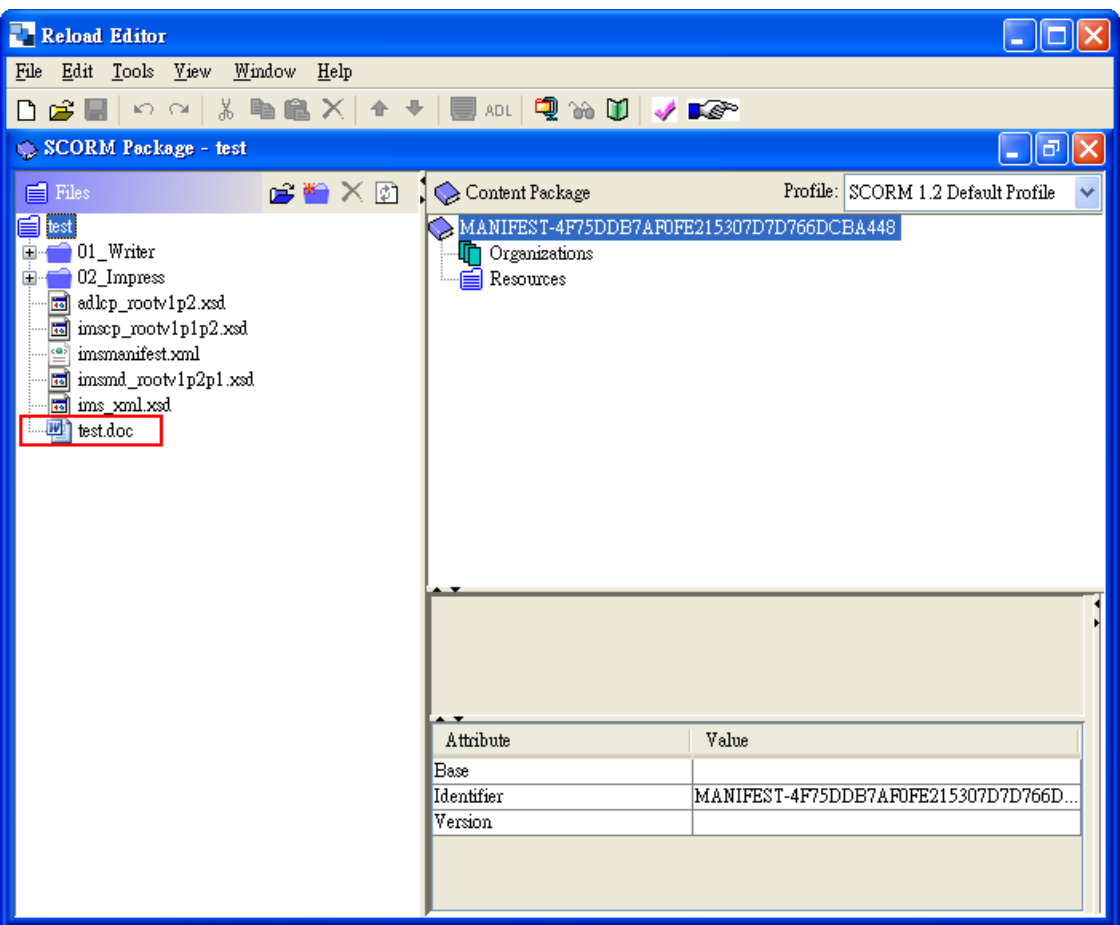

## **1-4** 加入 **Word** 網頁

您可以將您 Word 的文件內容貼入此表格中,在轉存網頁後,Course Master 就能 夠匯入此內容做為課程的一部份,以下為您示範 Word 文件轉存為網頁格式的注 意事項,首先請您先建立一個新目錄做為網頁檔儲存之用,之後再依下列步驟操 作:

1.點選『檔案』功能表項目

2.點選『另存成網頁』功能項目

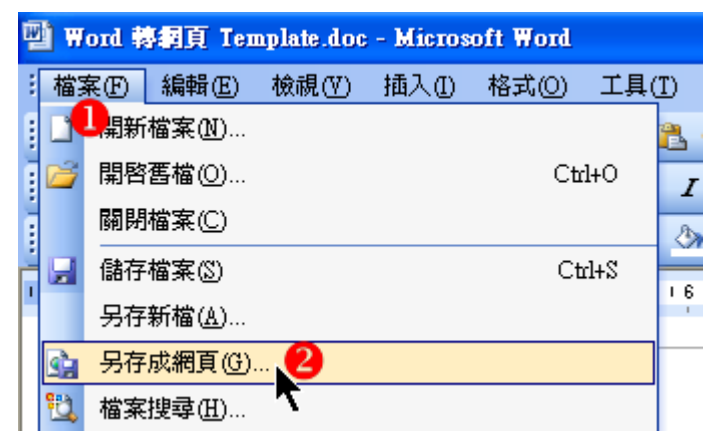

接著在視窗中,點選右側的【工具】、【Web 選項】、【編碼】,並將繁體中文(Big5) 改為 Unicode(UTF-8)。

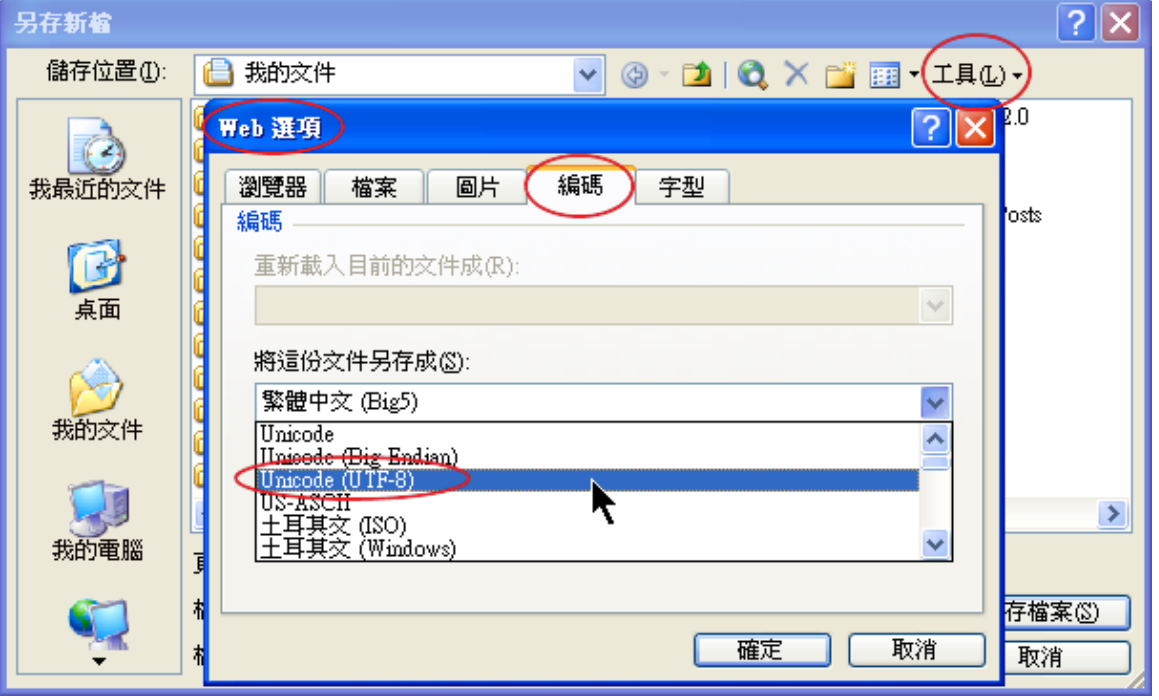

- 3.確認檔案類型為『網頁』
- 4.點選『儲存』按鈕

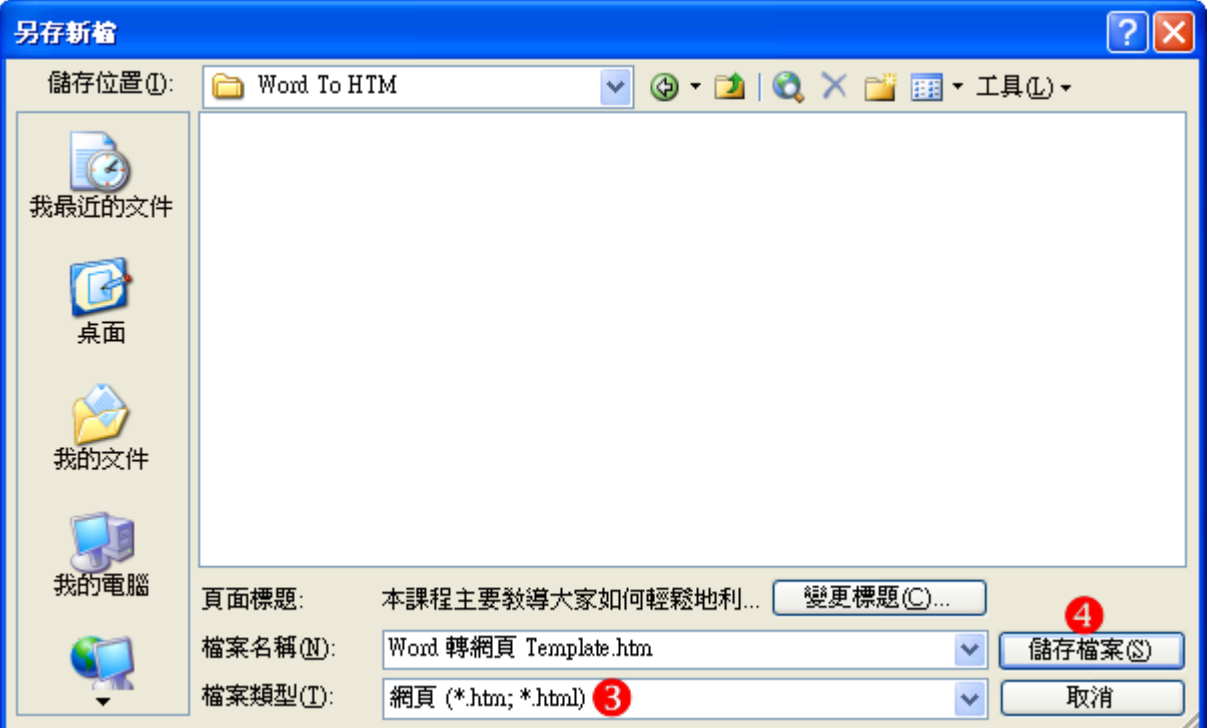

回到 Reload 後就可以點選『匯入素材』的按鈕了

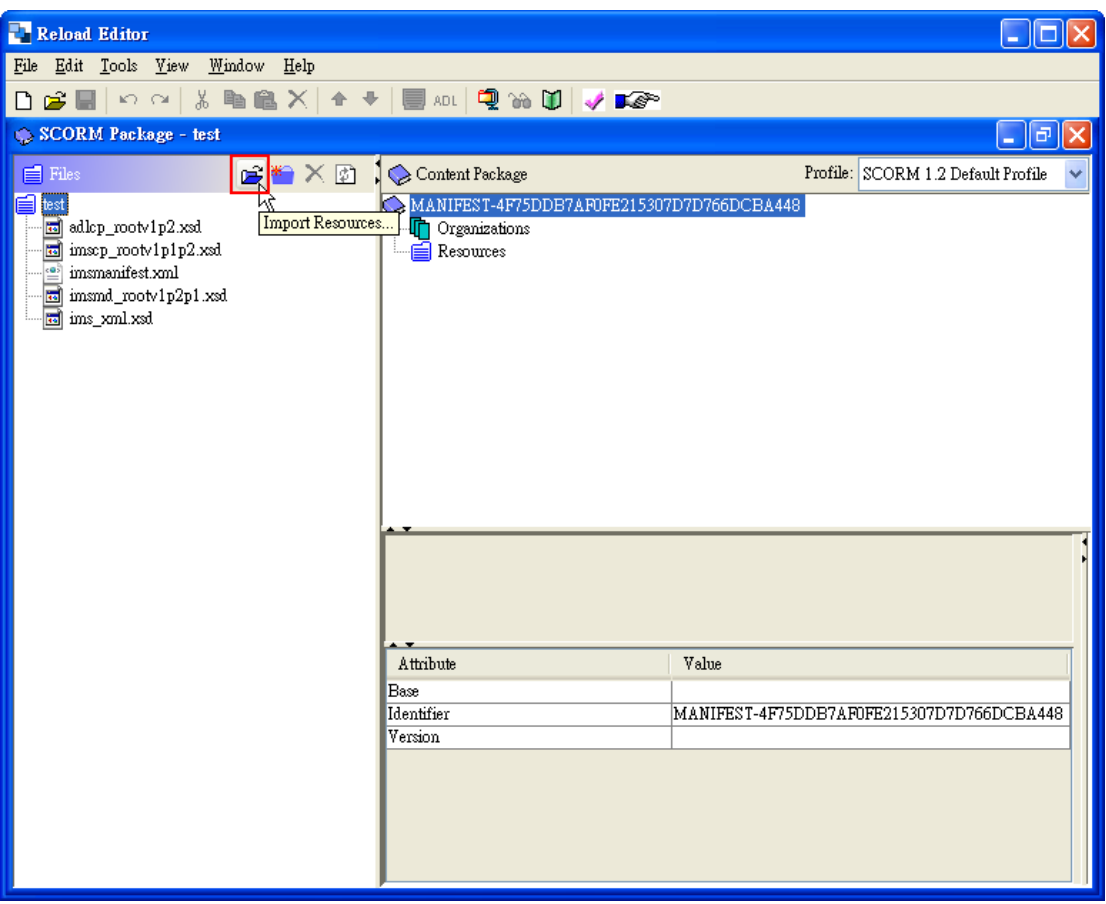

- 1. 選擇要加入的資料夾
- 2. 點選『開啟』按鈕

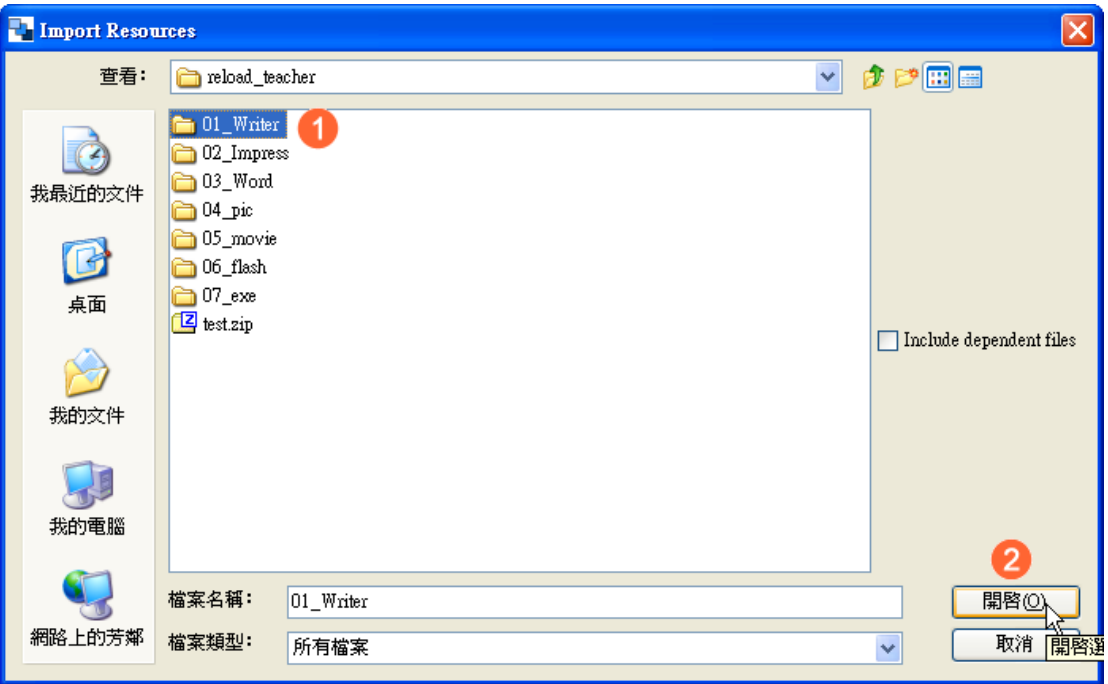

這就可以加入 Word 轉存的網頁資料了

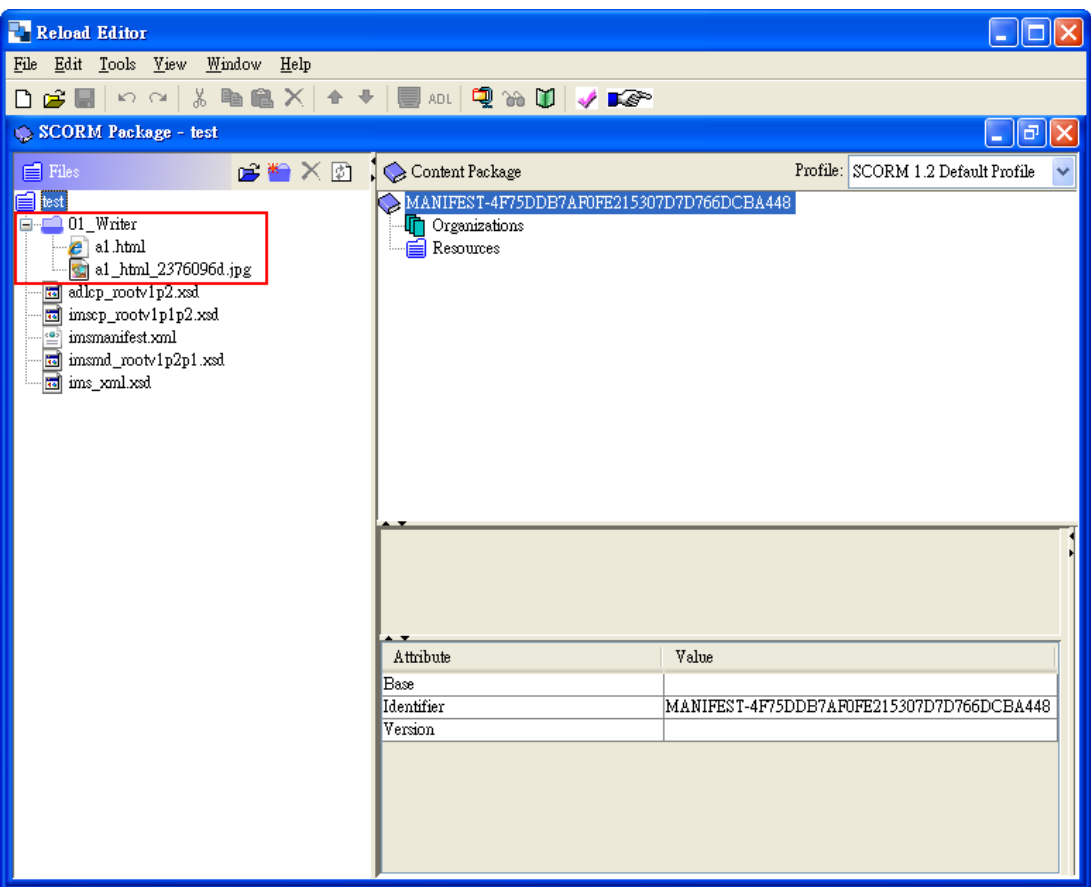

## **1-5** 加入圖片檔

如果加入圖片,就直接選擇圖片檔案就可以了 在 Reload 後就可以點選『匯入素材』的按鈕了

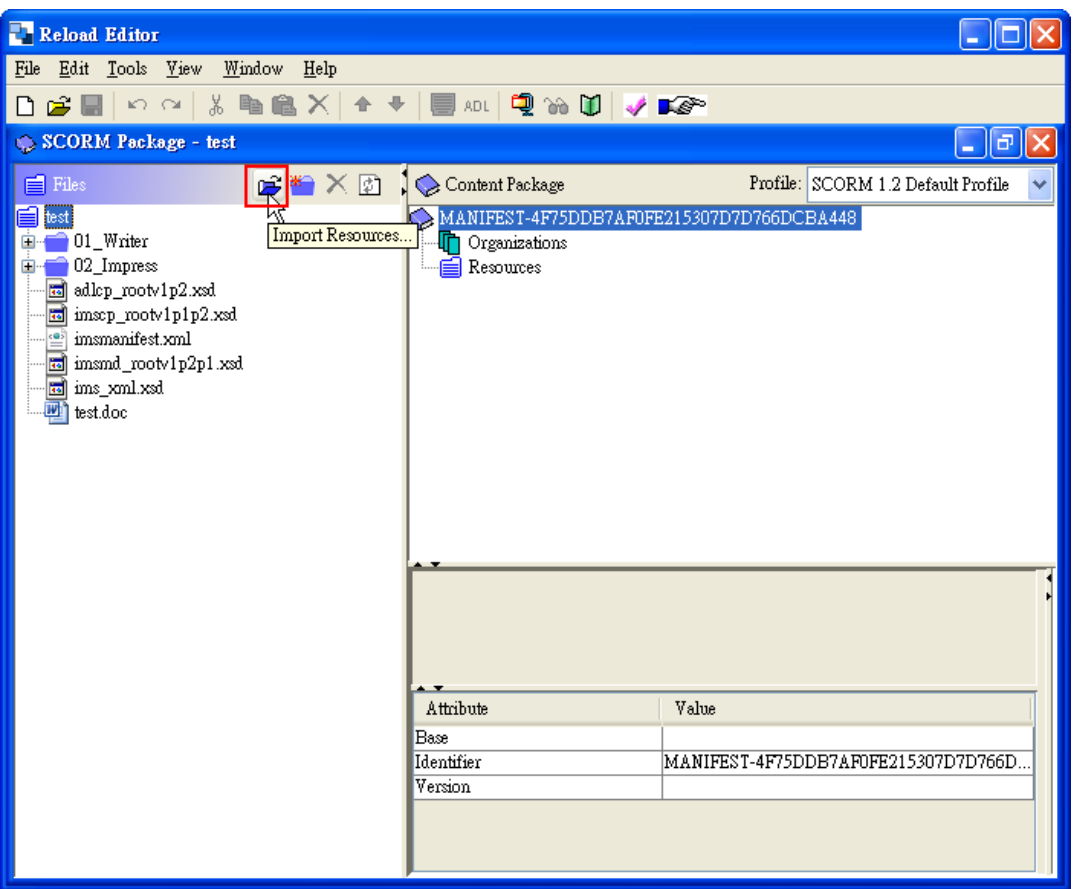

- 1. 選擇要加入的檔案
- 2. 點選『開啟』按鈕

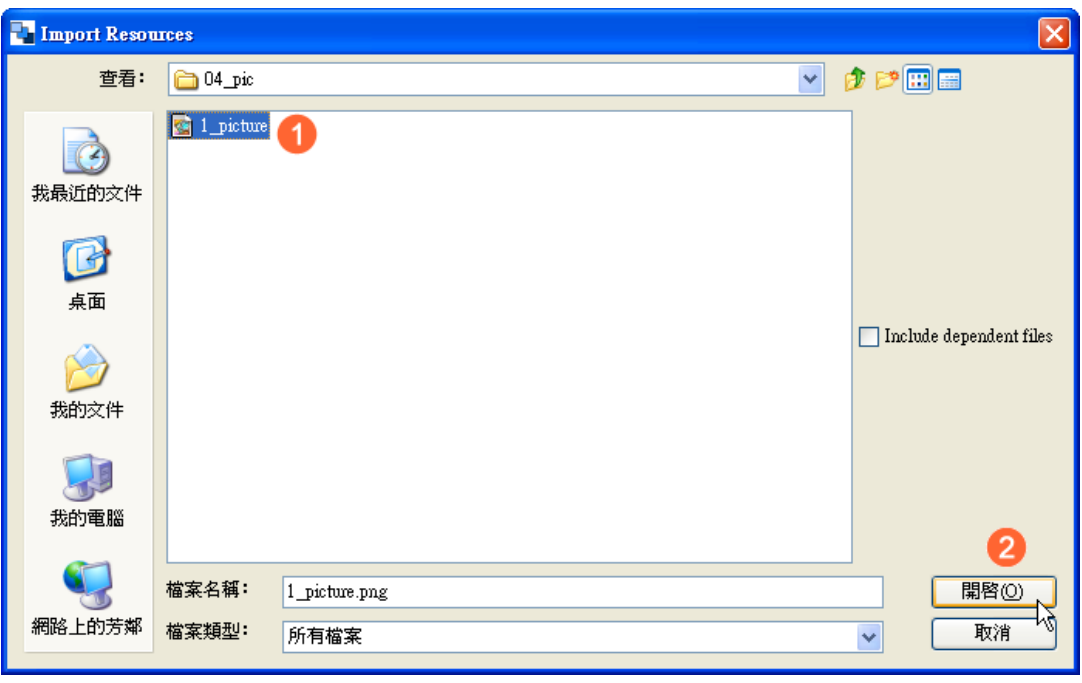

這就可以加圖片檔了

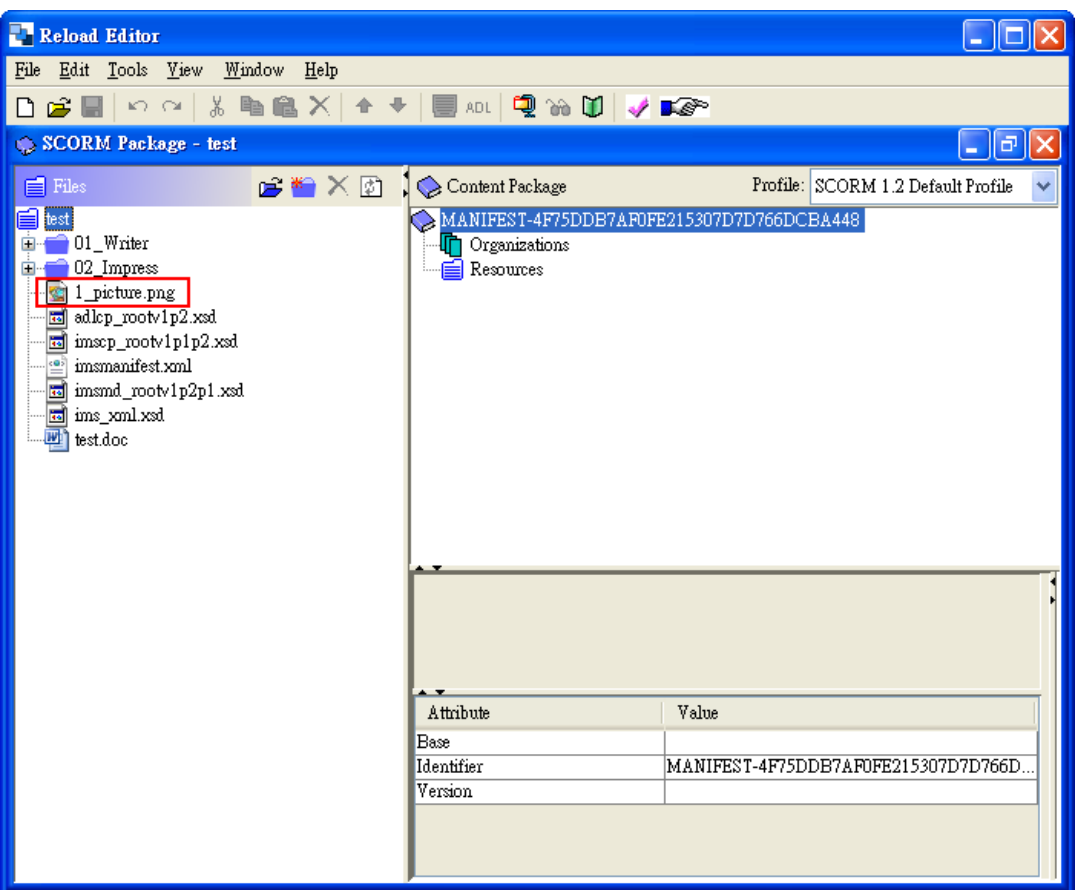

# **1-6** 加入影片檔

如果加入影片,就直接選擇影片檔案就可以了 在 Reload 後就可以點選『匯入素材』的按鈕了

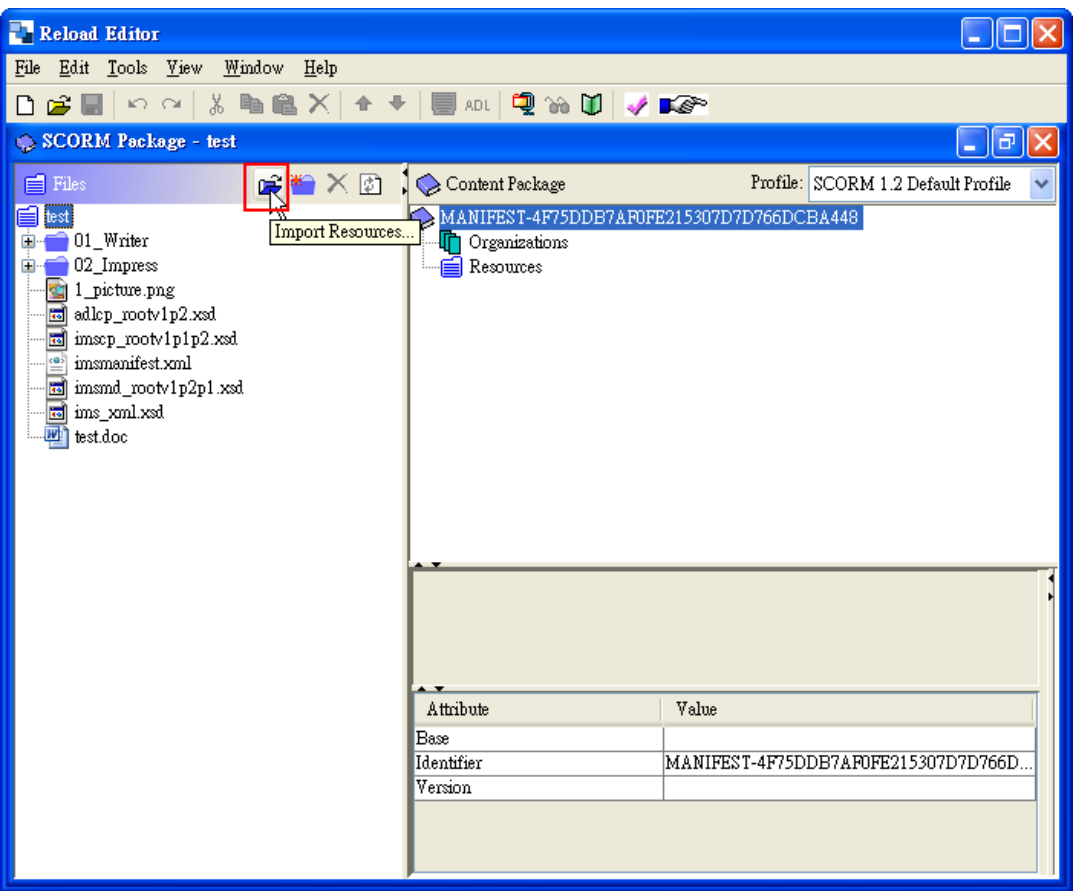

- 1. 選擇要加入的檔案
- 2. 點選『開啟』按鈕

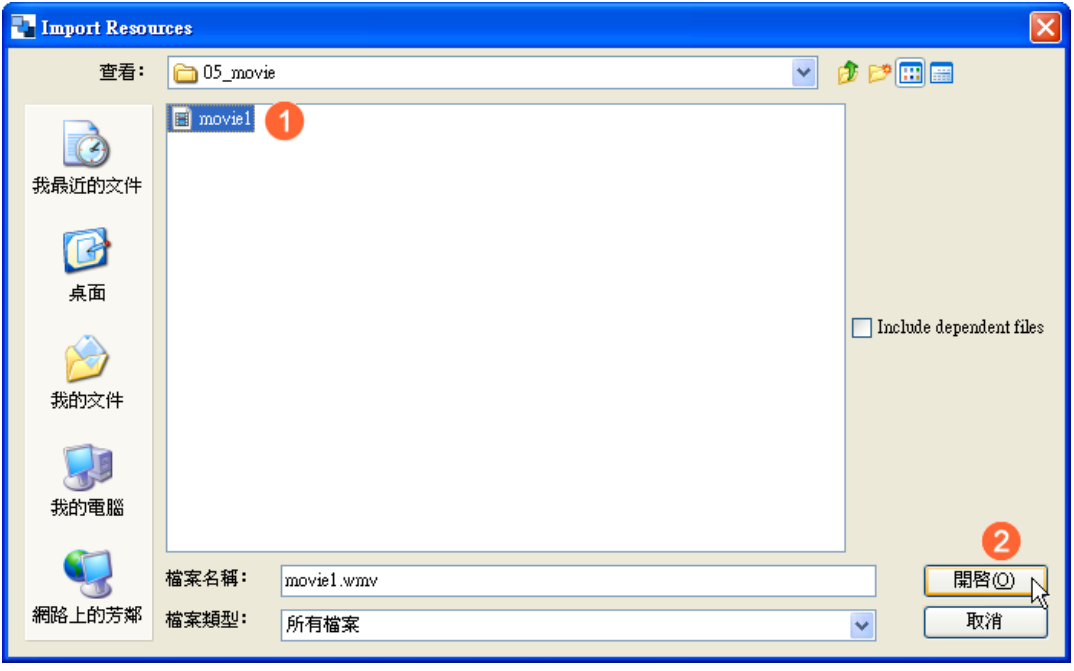

這就可以加影片檔了

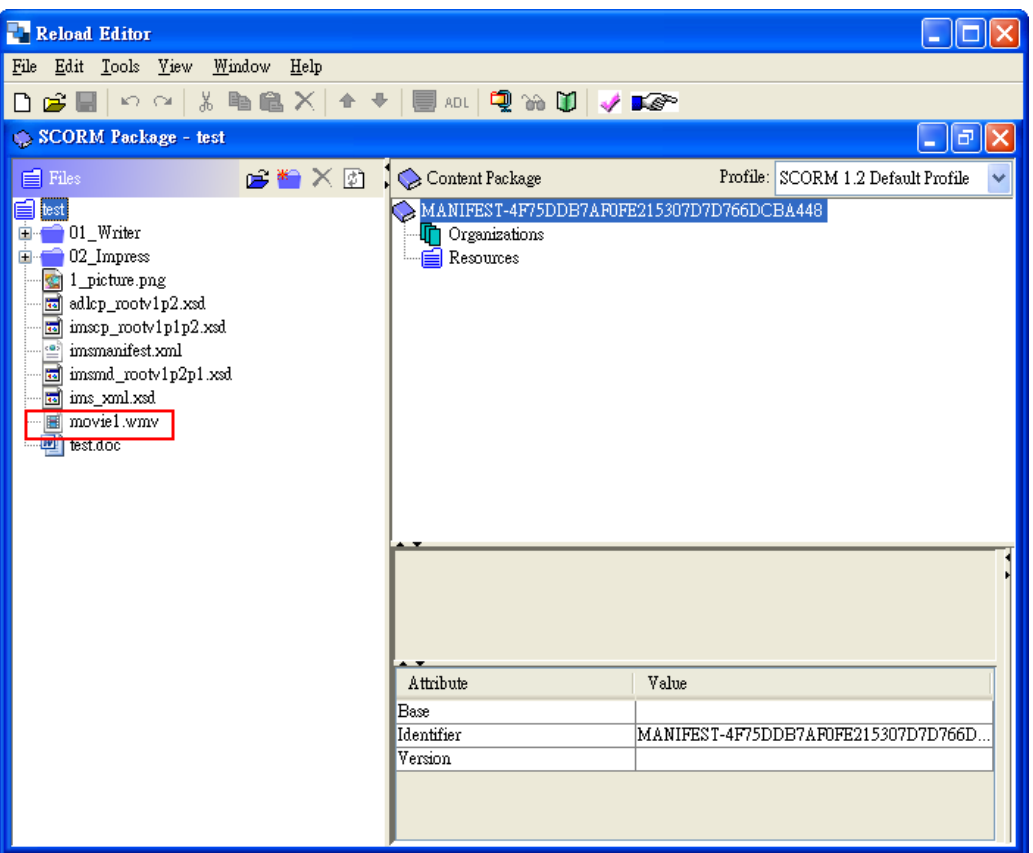

# **1-7** 加入 **Flash** 檔

如果加入 swf 檔, 就直接選擇 swf 檔案就可以了 在 Reload 後就可以點選『匯入素材』的按鈕了

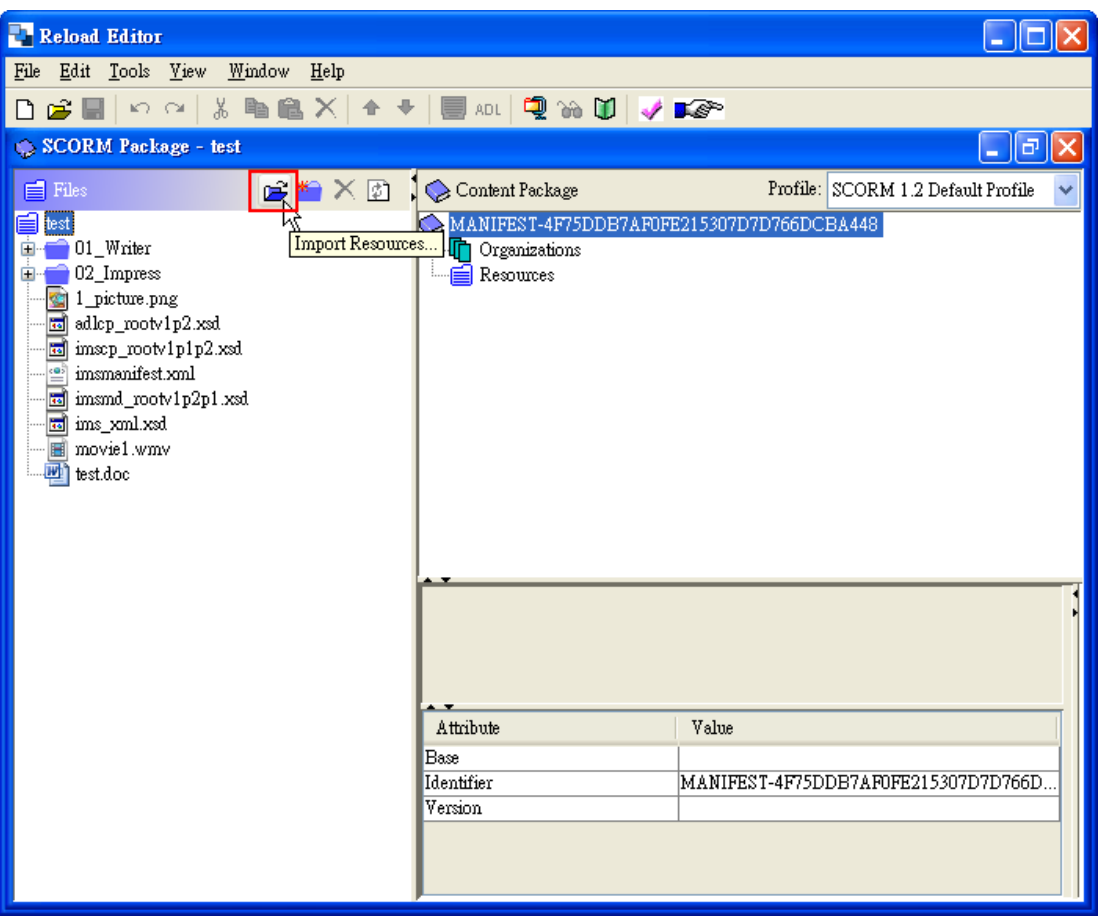

- 1. 選擇要加入的檔案
- 2. 點選『開啟』按鈕

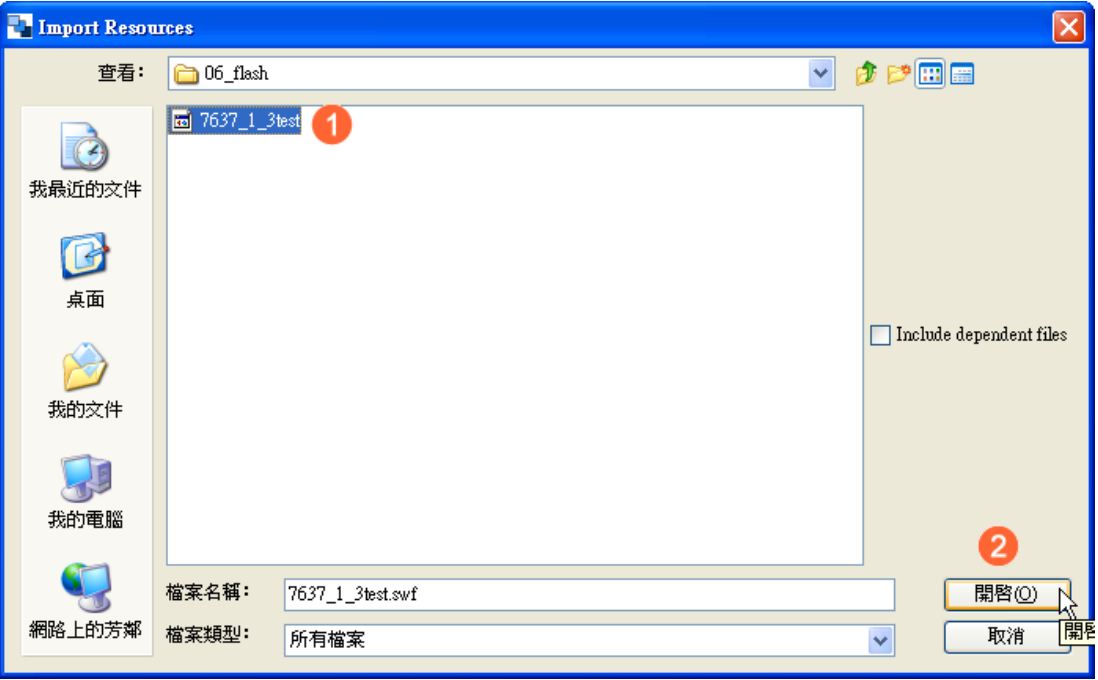

這就可以加 Flash 檔了

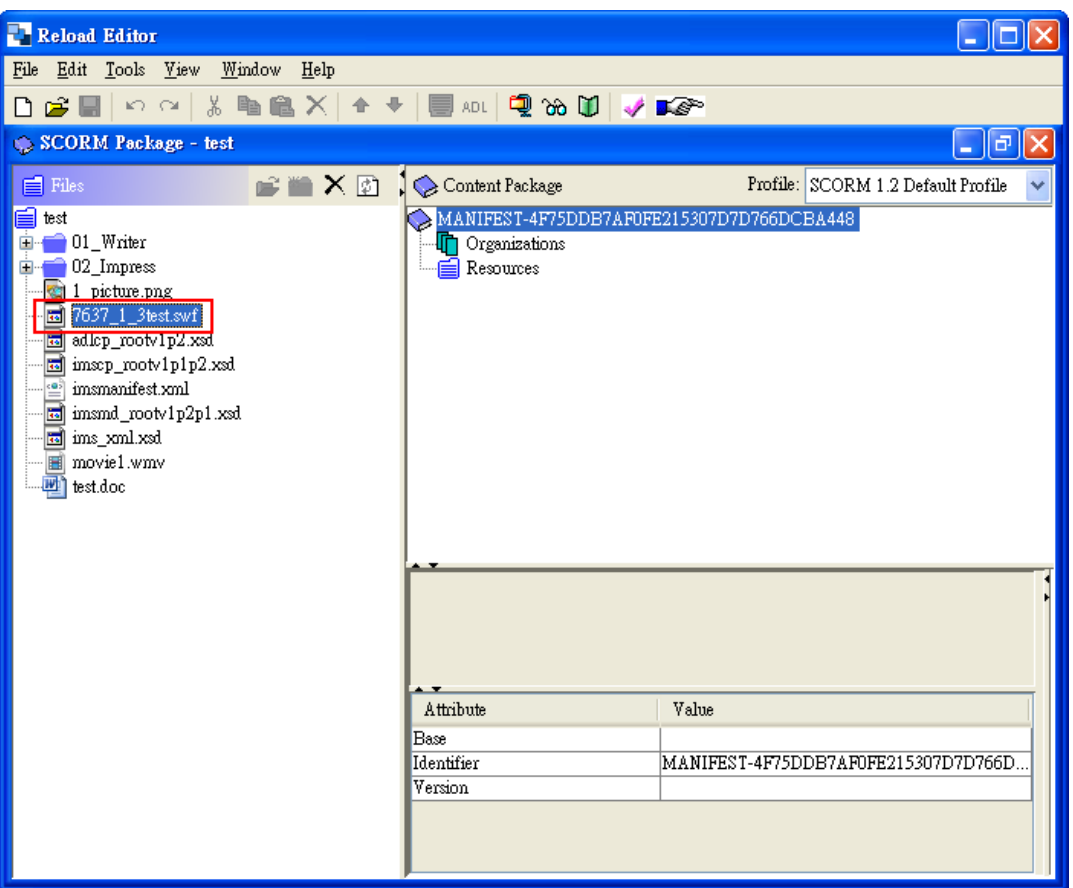

## **1-8** 建立課程結構

- 1. 首先對『Organizations』點右鍵
- 2. 點選『Add Organization』功能項目

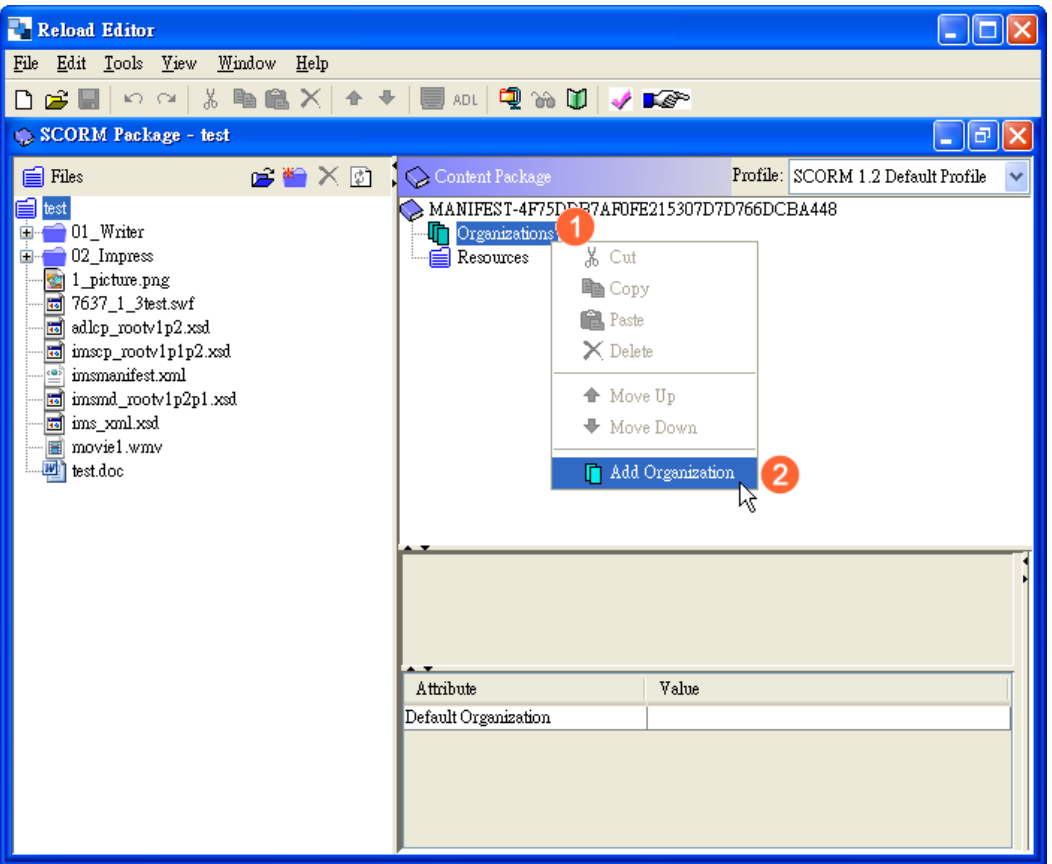

### 修改課程名稱為『熱對流』

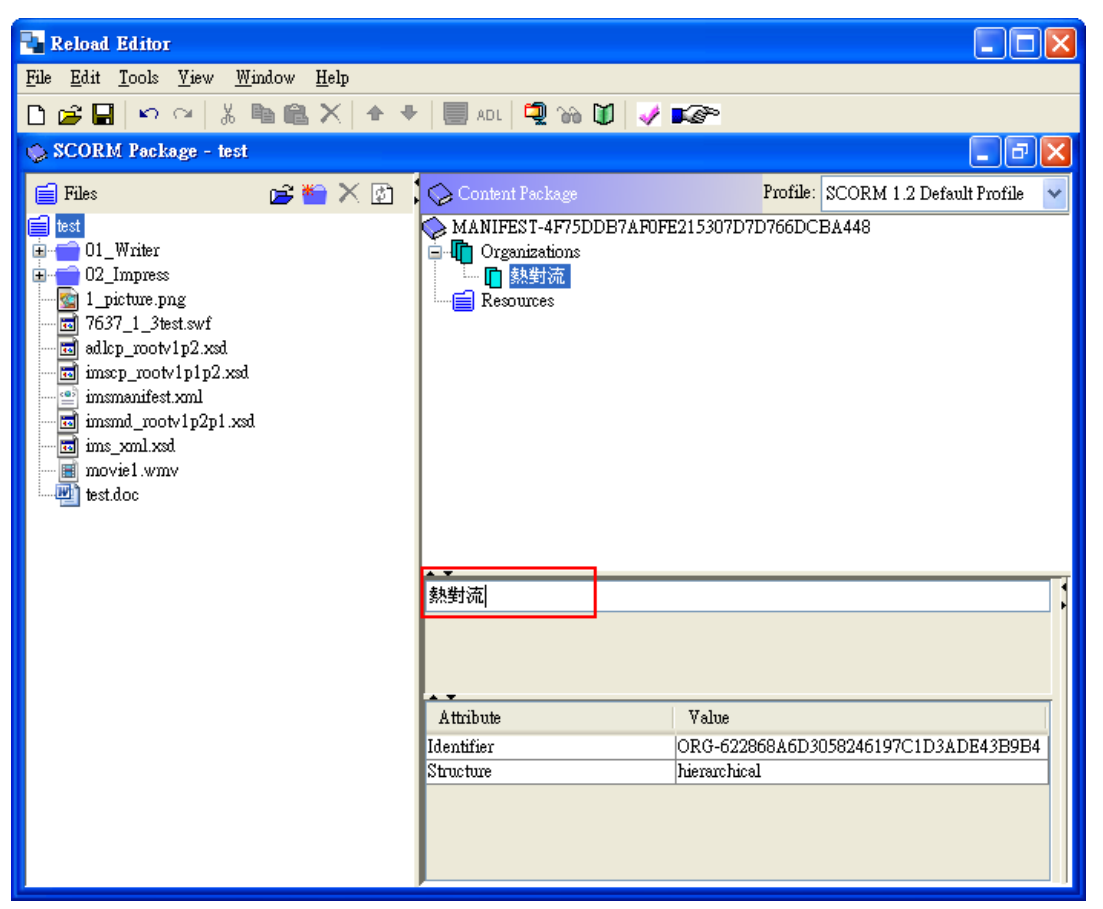

### 拖曳第一個節點內容到課程中

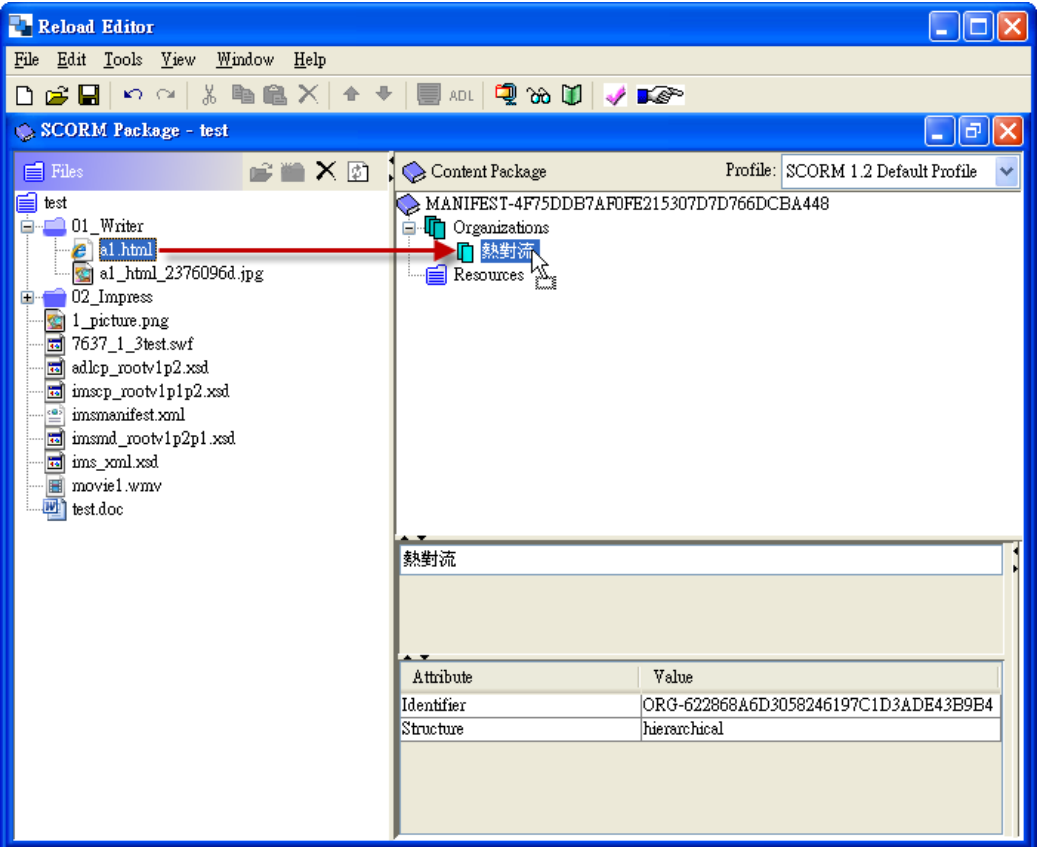

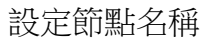

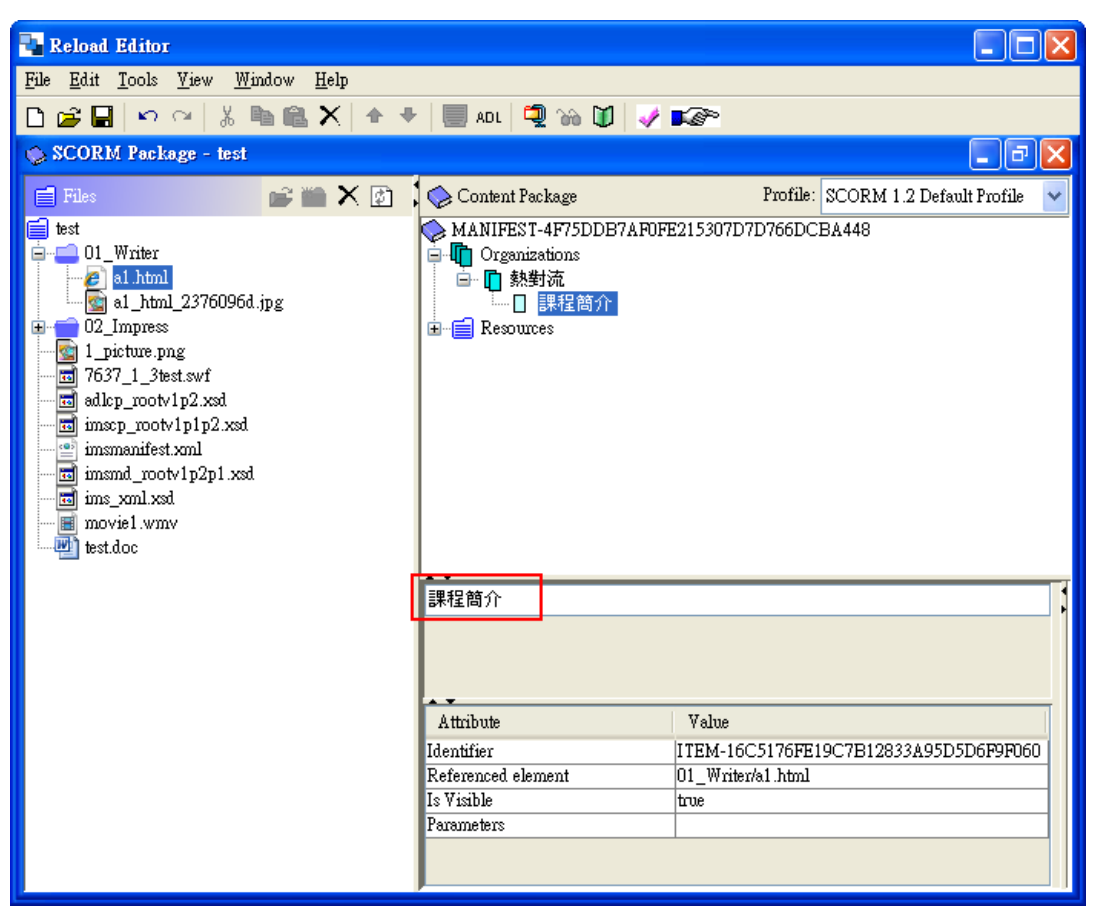

#### 其它的節點操作方式相同

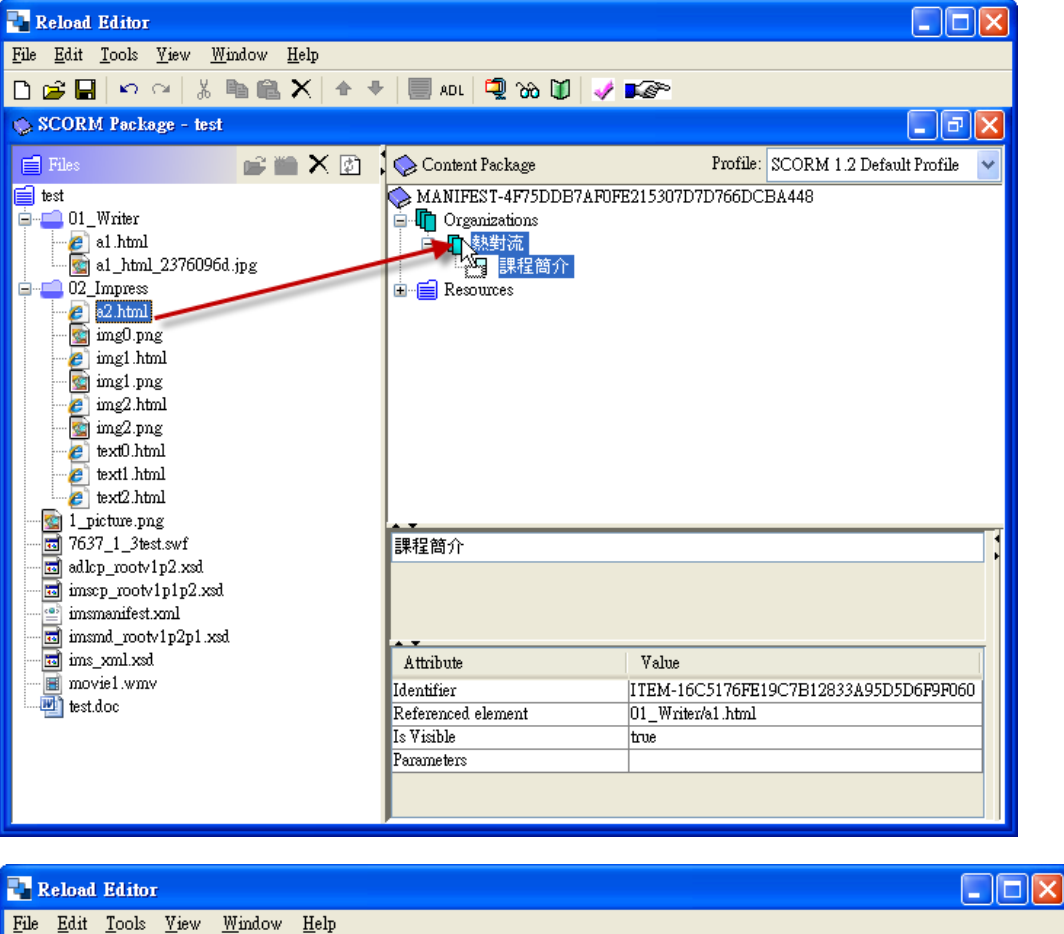

![](_page_19_Picture_2.jpeg)

![](_page_20_Picture_1.jpeg)

![](_page_21_Picture_44.jpeg)

![](_page_21_Picture_1.jpeg)

![](_page_22_Picture_2.jpeg)

![](_page_23_Figure_0.jpeg)

**1-9** 預覽成品

完成後來觀看一下成品 點選『預覽』按鈕

![](_page_24_Picture_2.jpeg)

這是『課程簡介』的內容

![](_page_25_Picture_0.jpeg)

### 這是『講師介紹』的內容

![](_page_25_Picture_2.jpeg)

### 這是『成品圖片』的內容

![](_page_26_Picture_1.jpeg)

### 這是『操作影片』的內容

![](_page_26_Picture_3.jpeg)

### 這是『互動練習』的內容

![](_page_27_Picture_1.jpeg)

### 這是『講義下載』的內容

![](_page_27_Picture_3.jpeg)

## **1-10** 發佈 **SCORM**

最後將成品發佈成 SCORM

點選『發佈』按鈕

![](_page_28_Picture_3.jpeg)

- 1. 輸入檔名,不可以是中文的
- 2. 選擇發佈的路徑
- 3. 點選『儲存』按鈕

![](_page_28_Picture_7.jpeg)

#### 這就開始發佈了

![](_page_29_Picture_46.jpeg)

這就完成發佈 Scorm 檔的動作,有了 SCORM 檔案就可以上傳到數位學習平台。

![](_page_29_Picture_3.jpeg)